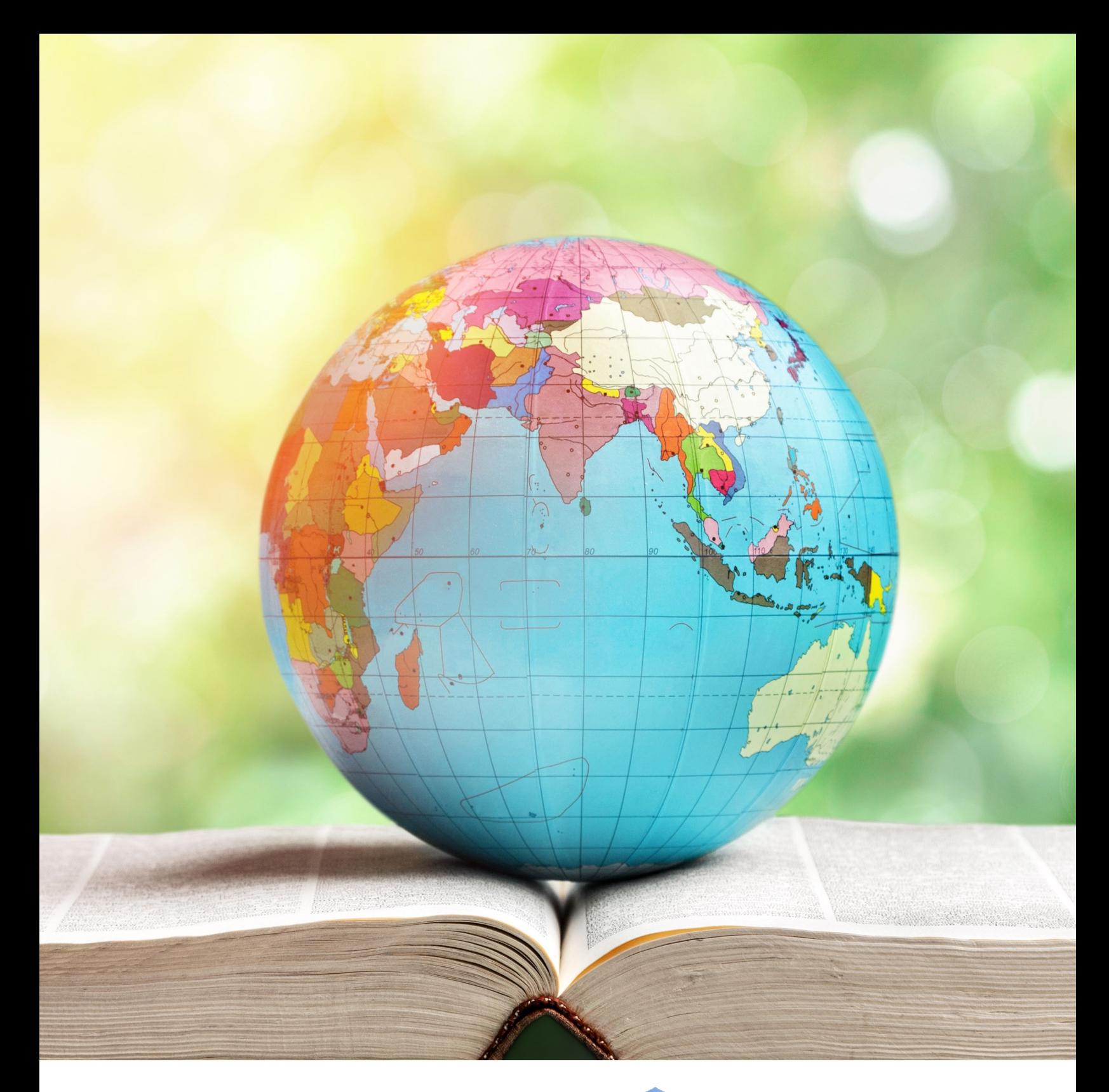

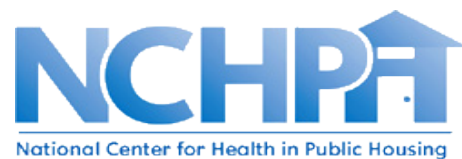

# **Interactive Maps: A Step-By-Step Guide**

Updated October 2020

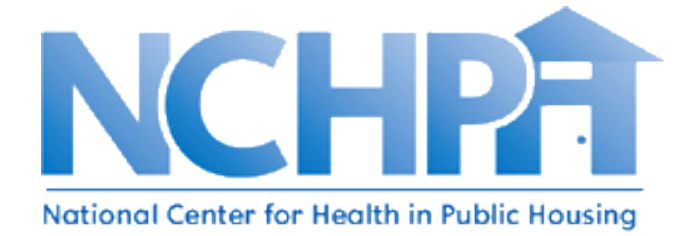

Thank you for visiting the National Center for Health in Public Housing (NCHPH) website. NCHPH provides training and technical assistance to strengthen the capacity of federally-funded health centers to increase access to health care, eliminate health disparities, and enhance health care delivery for the millions of residents of public and assisted housing.

This tutorial will help you to navigate through our interactive maps and find the information you are looking for. You can find the list of interactive maps available on our website by clicking on the Resource Center tab and scrolling down to Interactive Maps as shown on Fig.1 below.

### **Fig. 1 NCHPH Website Resources Tab Drop Down Menu**

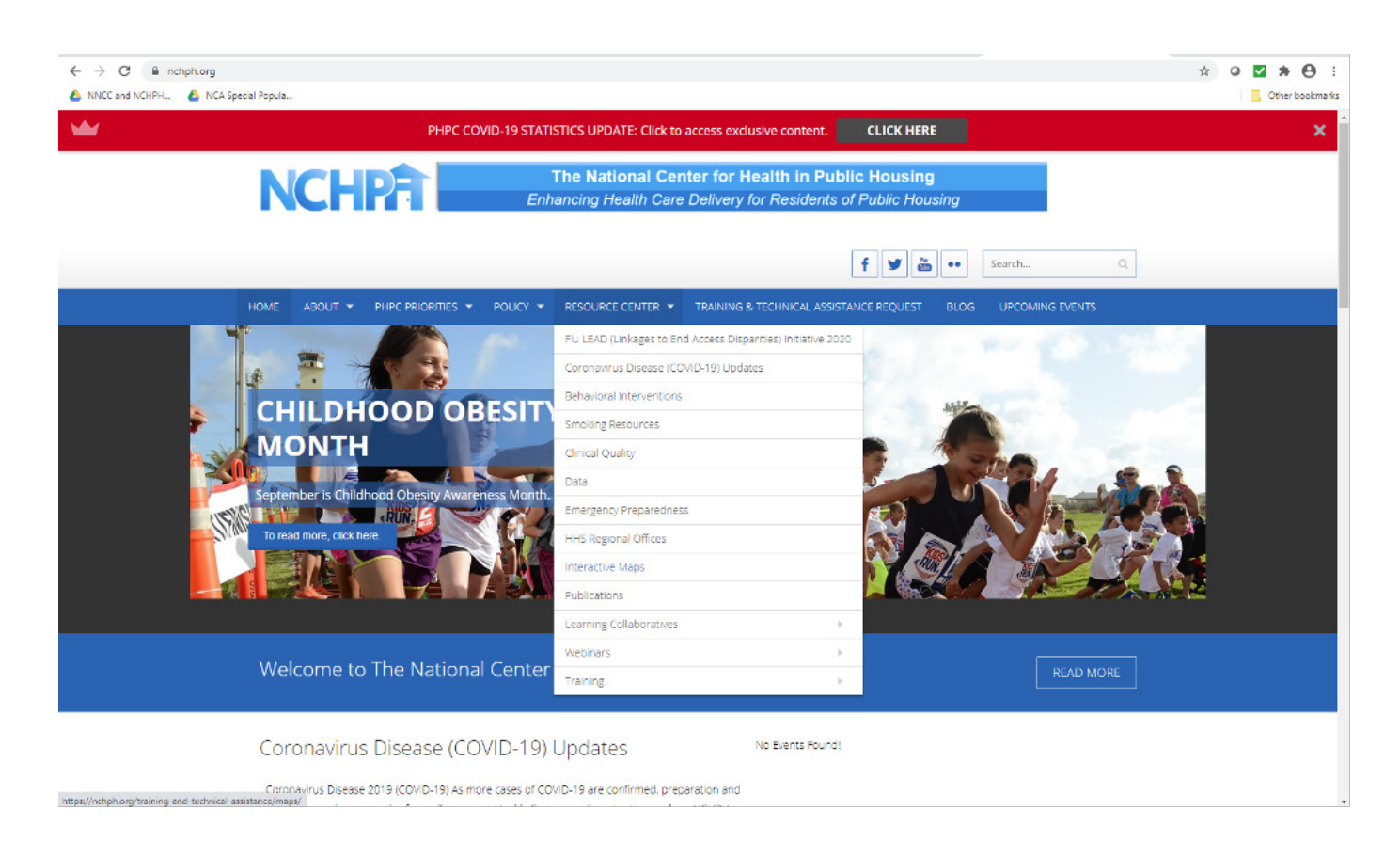

# **Interactive Maps Landing Page**

The landing page for the Interactive Maps provides a list of all the maps we have available as shown on Fig. 2. Each of our interactive maps display geographic information that health centers can use to find community partners, identify social determinants of health and diabetes data, and the locations of other HUD-funded and community resources close to your clinical sites.

### **Fig. 2 Interactive Maps Landing Page**

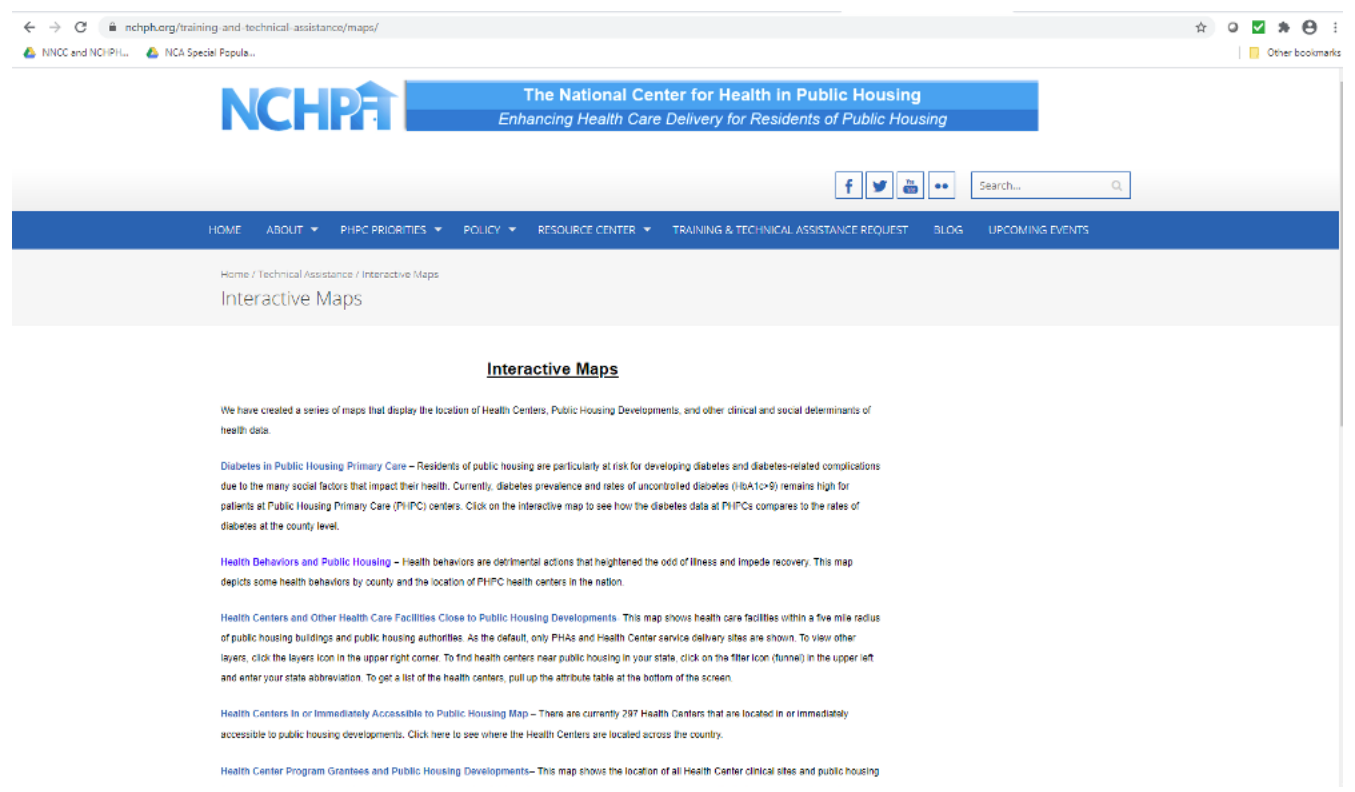

NCHPH maps contain a basemap, a set of data layers (many of which include interactive pop-up windows with information about the data), an extent, and navigation tools to pan and zoom. In general, the basemap and layers are hosted and shared through **ArcGIS Online**. However, maps can also contain layers added directly to the map and layers and basemaps referenced externally. Many maps also contain scaled symbols and other smart styling that reveal data and patterns as you interact with it.

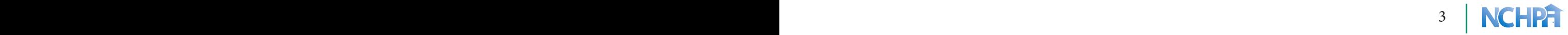

# **Exploring NCHPH Maps**

Let's explore the Health Centers In or Immediately Accessible to Public Housing map, depicted on Fig. 3. The maps contain layers, and layers contain features.

## **Fig 3. Health Centers In or Immediately Accessible to Public Housing with Layer List**

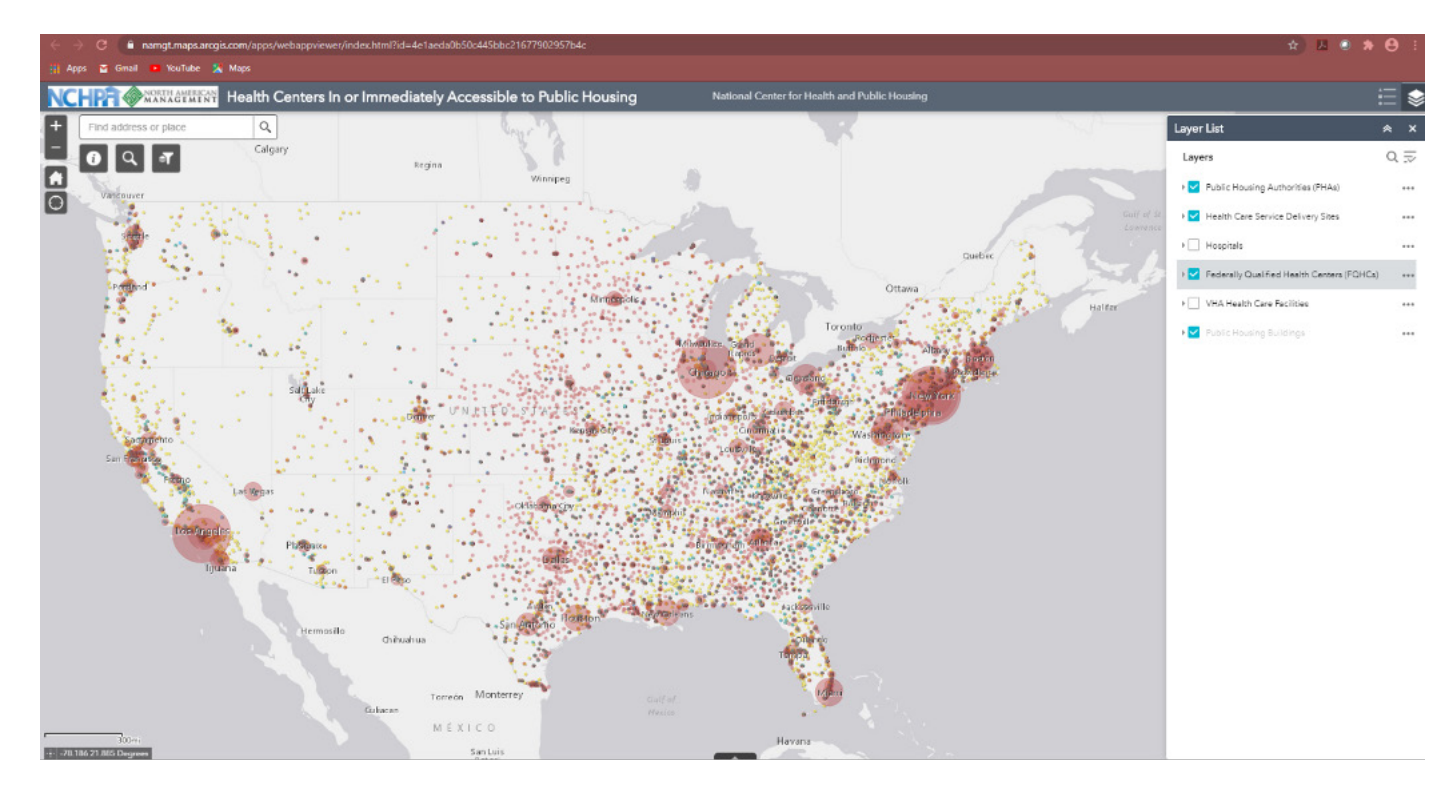

## **Map Layers**

Layers are the mechanism used to display geographic datasets in [ArcMap, ArcGlobe, and ArcScene](https://desktop.arcgis.com/en/arcmap/10.3/main/get-started/choosing-the-3d-display-environment.htm#GUID-6E020709-2322-414A-B3E2-2DBA0F00C6D9). Each layer references a dataset and specifies how that dataset is portrayed using symbols and text labels. You can access attribute information for feature layers by opening the layer's attribute [table](https://desktop.arcgis.com/en/arcmap/10.3/manage-data/tables/adding-and-viewing-tables-in-arcmap.htm), [clicking on a feature using the Identify tool](https://desktop.arcgis.com/en/arcmap/10.3/map/working-with-layers/identifying-features.htm) .

The layer list on Fig. 3 includes Public Housing Authorities, Health Care Service Delivery Sites, Hospitals, Federally Qualified Health Centers (FQHCs), VHA Health Care Facilities, and Public Housing Buildings. You may check or un-check the boxes at the layers list based on what you want the map to display.

## 4 | **NCHPF** 5 | **NCHPF** 5 | **NCHPF** 5 | **NCHPF** 5 | **NCHPF** 5 | **NCHPF** 5 | **NCHPF** 5 | **NCHPF** 5 | **NCHPF** 5 | **NCHPF** 5 | **NCHPF** 5 | **NCHPF** 5 | **NCHPF** 5 | **NCHPF** 5 | **NCHPF** 5 | **NCHPF** 5 | **NCHPF** 5 | **NCHPF** 5 | **N**

# **Map Legends**

A map legend conveys the meaning of symbols that represent map features. It is particularly useful when the map has multiple operational or thematic layers. In this map legend shown in Fig. 4, you can see that the size of the Public Housing Authority dot represents the total occupied units. Therefore, a larger dot represents a larger housing authority.

### **Fig. 4 Health Centers In or Immediately Accessible to Public Housing with Legend**

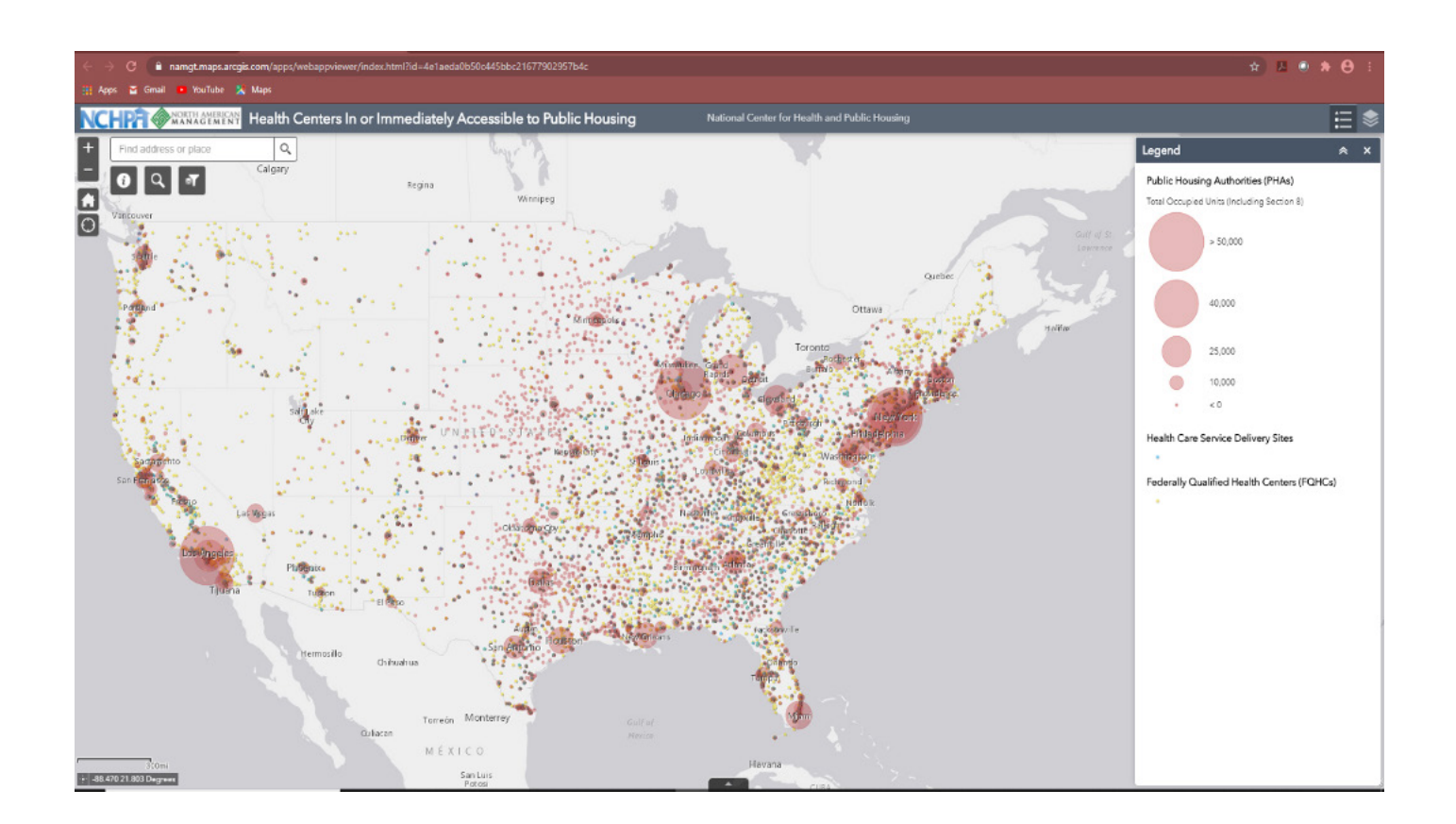

**NCHPF**  $\frac{5}{5}$ 

# **Search Feature**

You can zoom in and out of the map to see a specific location, or you can type in a city, state or address in the search box as shown in Fig. 5.

#### **Fig. 5. Health Centers In or Immediately Accessible to Public Housing Search Box**

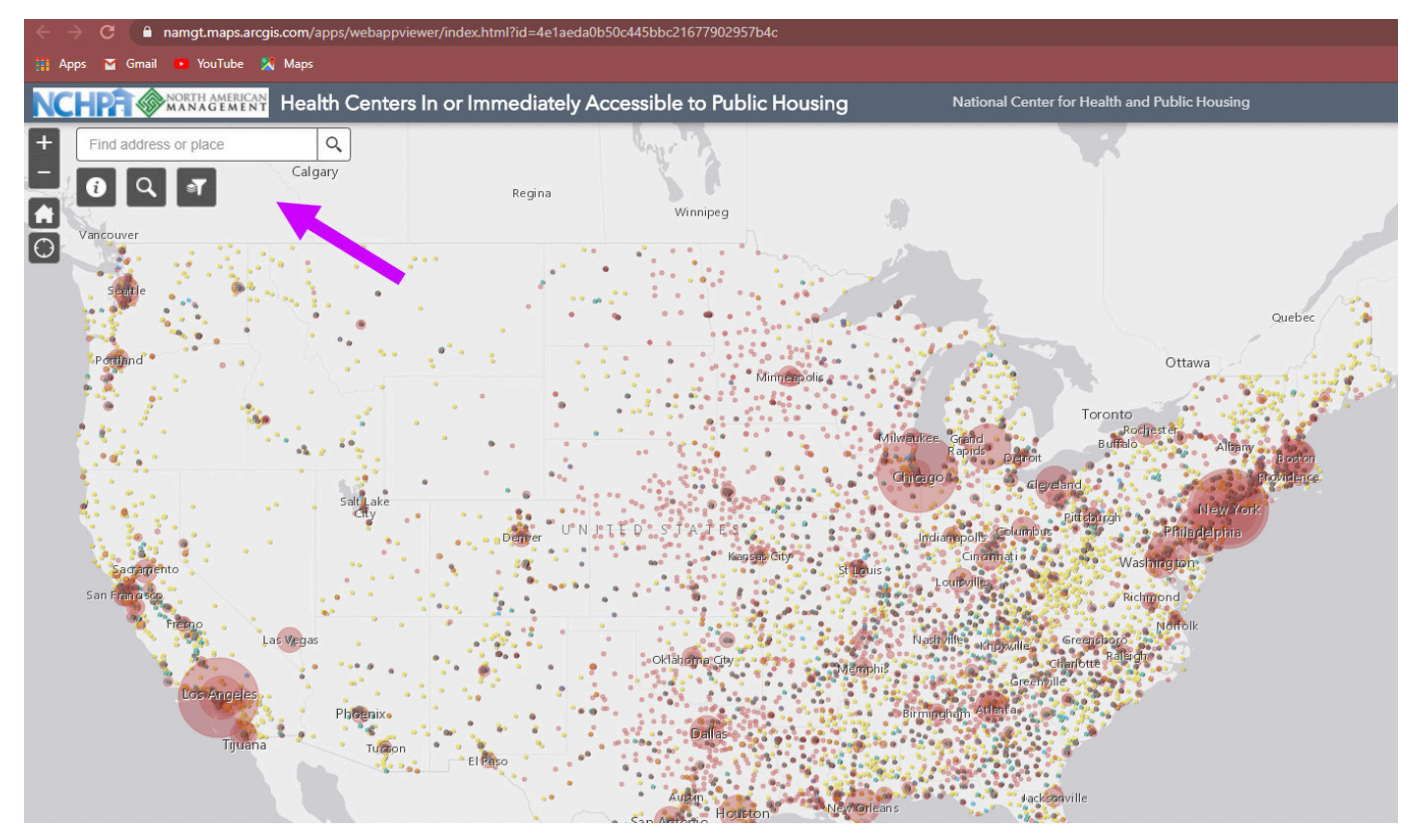

Underneath the search box are other key features:

The information box, represented by the letter "i" gives basic information and instructions on how to use the map, as well as identifies the data sources; you can also use the Filter feature, represented by a picture of a filter to look at specific states or layers.

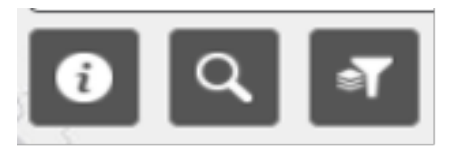

Clicking on the map directly, will also show you additional information. For example, clicking on the Public Housing Development dot will show you the name, address, and total occupied units. While clicking directly on the health care site will show you the name, address, and website for that health center.

NCHPH maps are periodically created and updated. Please visit our website to see the most recent list of maps at [https://nchph.org/training-and-technical-assistance/maps/.](https://nchph.org/training-and-technical-assistance/maps/) Feel free to contact us if you have questions or need further assistance at [info@nchph.org](mailto:info@nchph.org).

## $\bullet$  PB  $\bullet$  PB  $\bullet$